# Comptatge de colònies de ratpenats mitjançant fotografies de pinyes

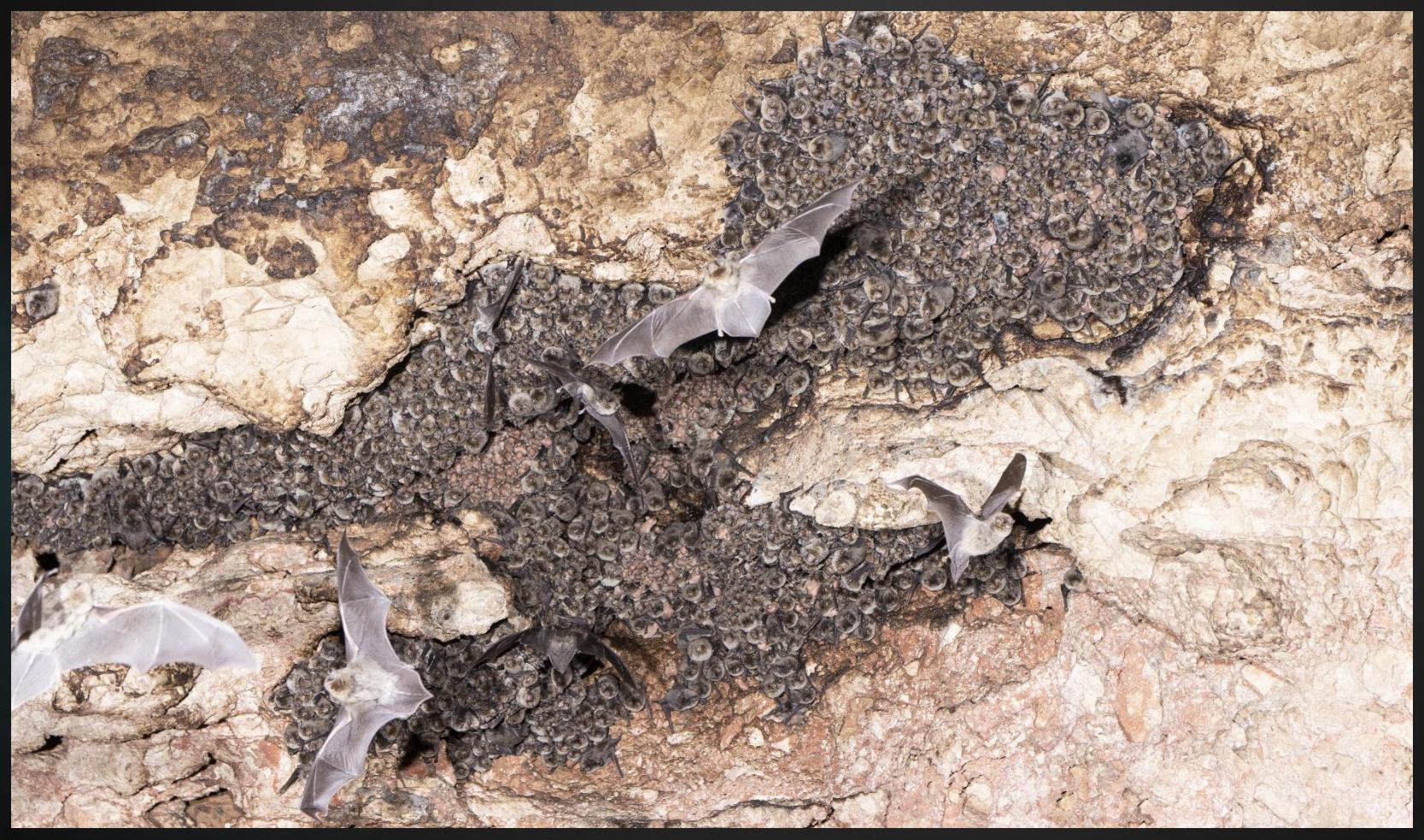

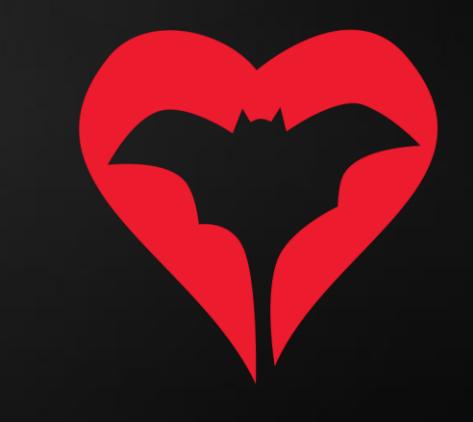

## Al camp

Per a fer una foto d'una pinya cal tenir en compte:

- a. Intentar fer la foto just des de sota la pinya, per a poder observar tots els individus.
- b. Fer la foto amb flaix només si és necessari
- c. Procurar sempre molestar al mínim la colònia: entrem, fem la foto i marxem!

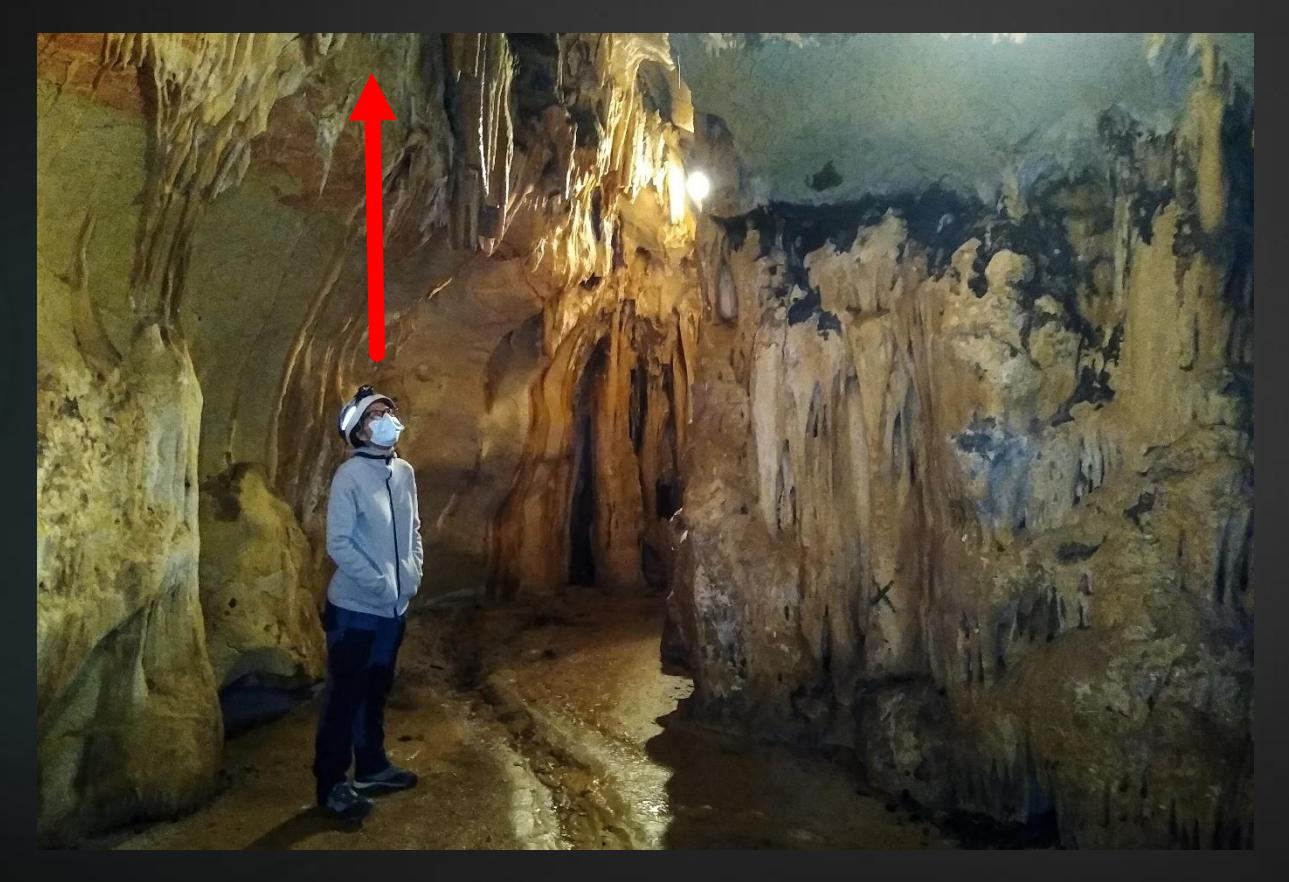

Si podem comptar els individus i identificar les espècies al moment, no cal fer cap fotografia. Com menys pertorbem a la colònia millor!

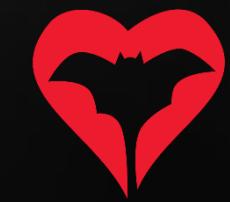

Cal instal·lar el programa ImageJ (gratuït, descàrrega

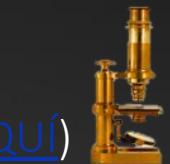

1) Al obrir-lo, us apareixerà el següent panell de control

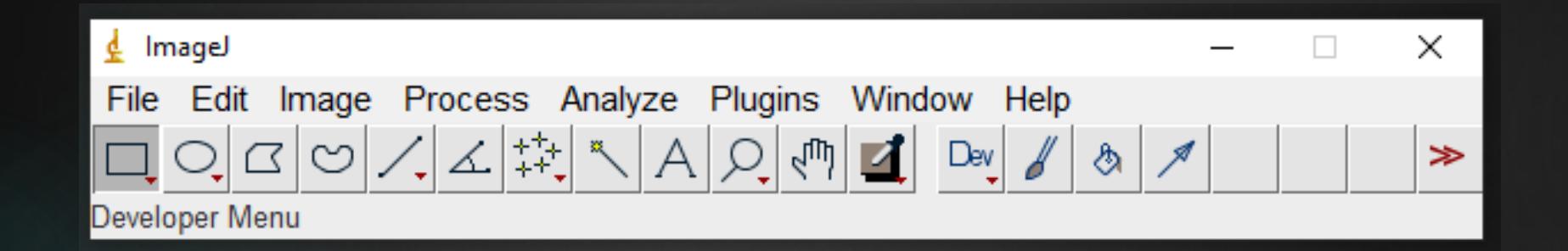

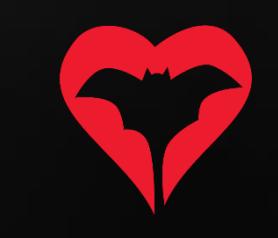

2) Cal que obriu la foto de la pinya: File -> Open (i busqueu la foto al vostre ordinador) La vostre foto s'obrirà en una nova finestra

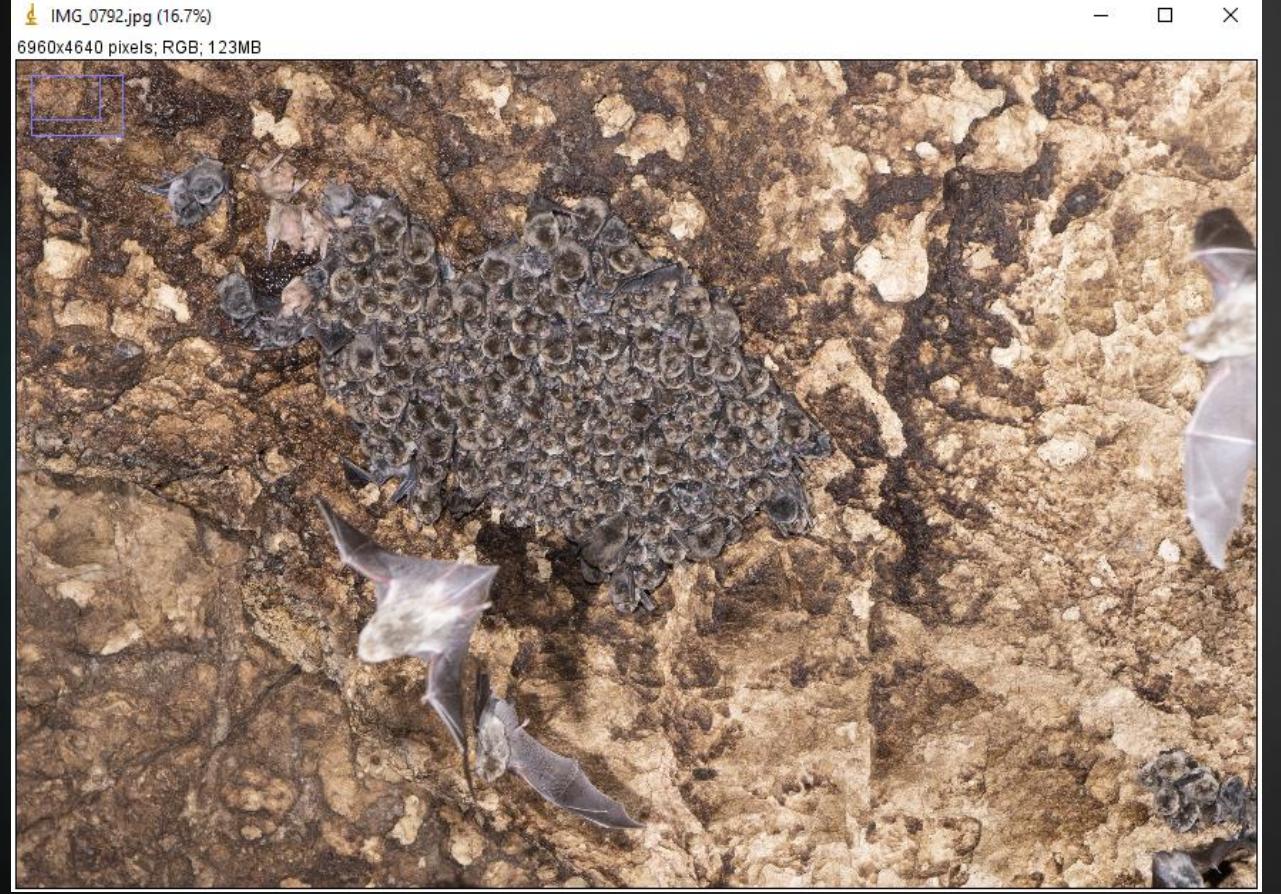

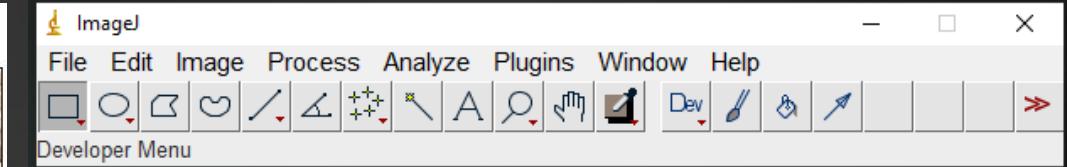

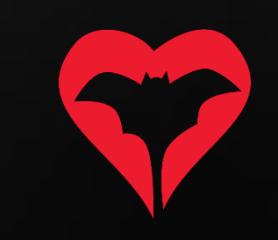

3) Per moure-us per la imatge necessitareu fer servir dos botons: La lupa i la mà

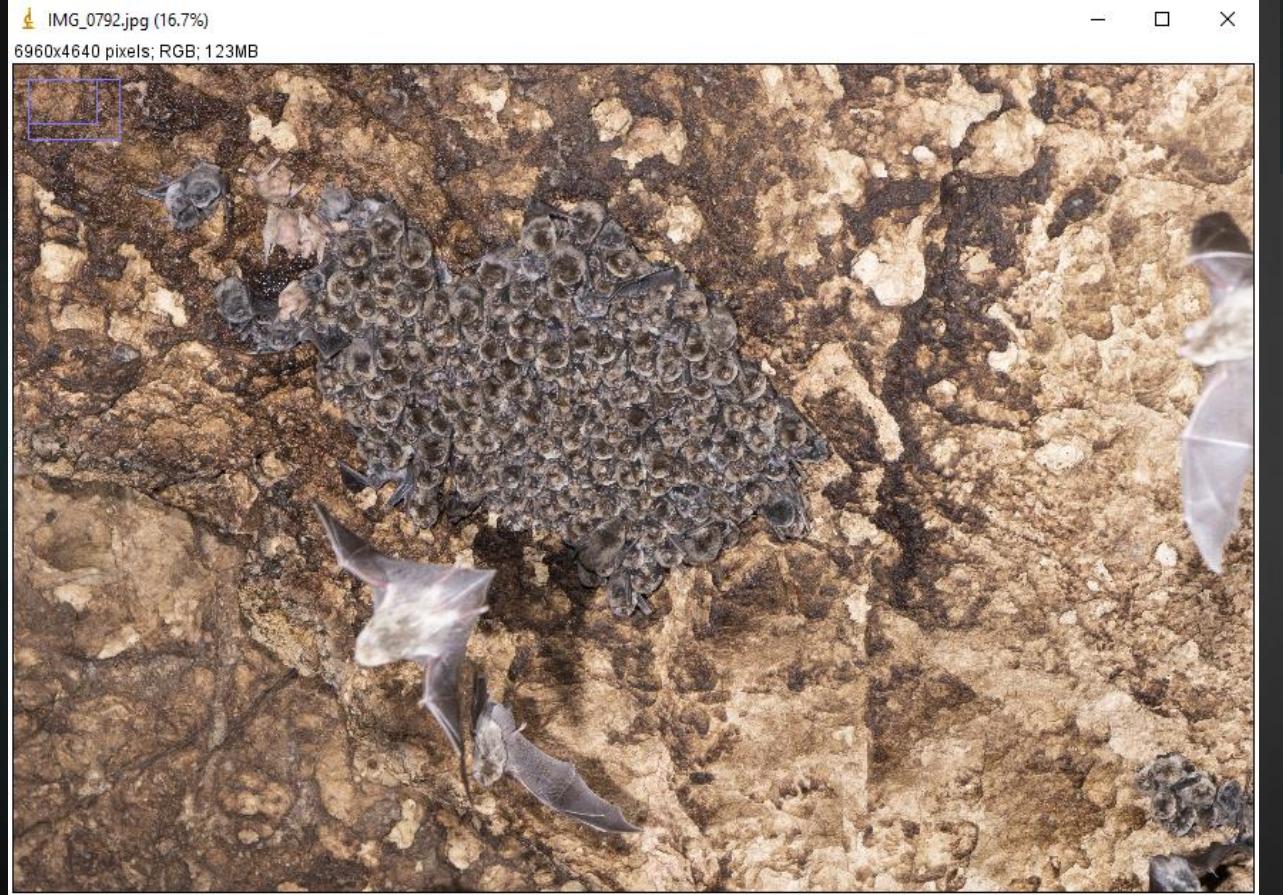

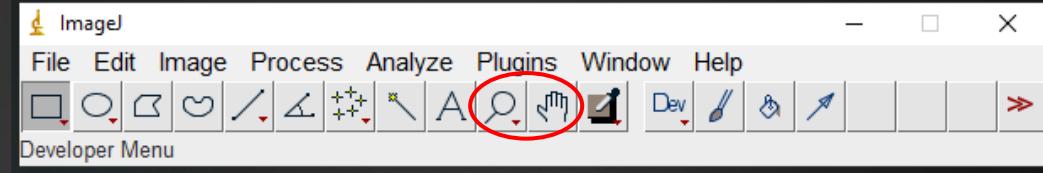

 $Q$  Clicant a la lupa podreu fer zoom clicant amb el botó esquerra del ratolí a la imatge i allunyar-vos clicant al botó dret.

Amb la mà, us podreu moure per la imatge un cop fet el zoom.

4) Un cop ampliada la imatge fins a una secció on pugueu distingir els caps dels animals procedirem a fer servir la eina de comptatges.

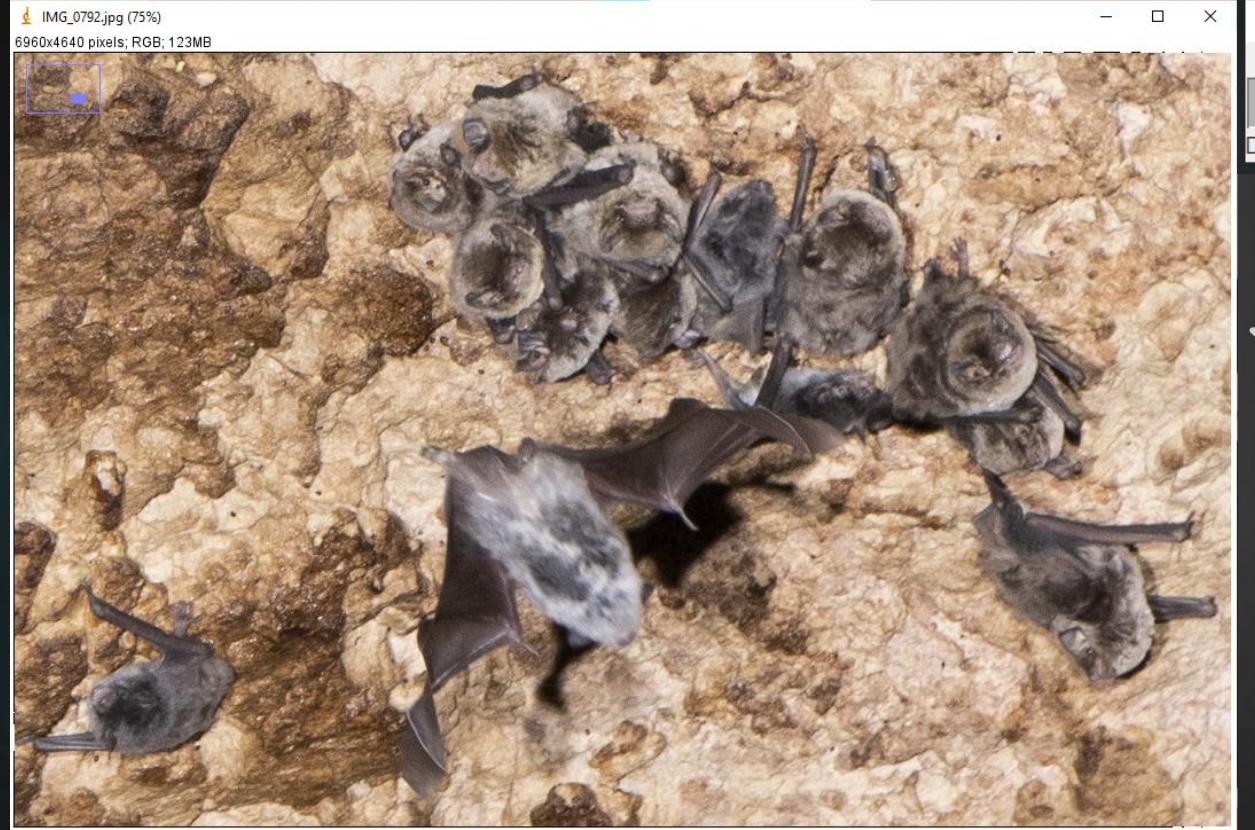

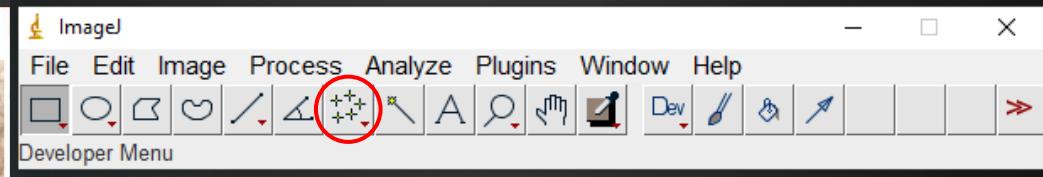

Aquesta eina ens permetrà dibuixar punts a sobre de cadascun dels animals que tinguem a la imatge i comptar-los a posteriori.

5) Començarem comptant els individus d'una espècie! En aquest cas comencem pels *Miniopterus*.

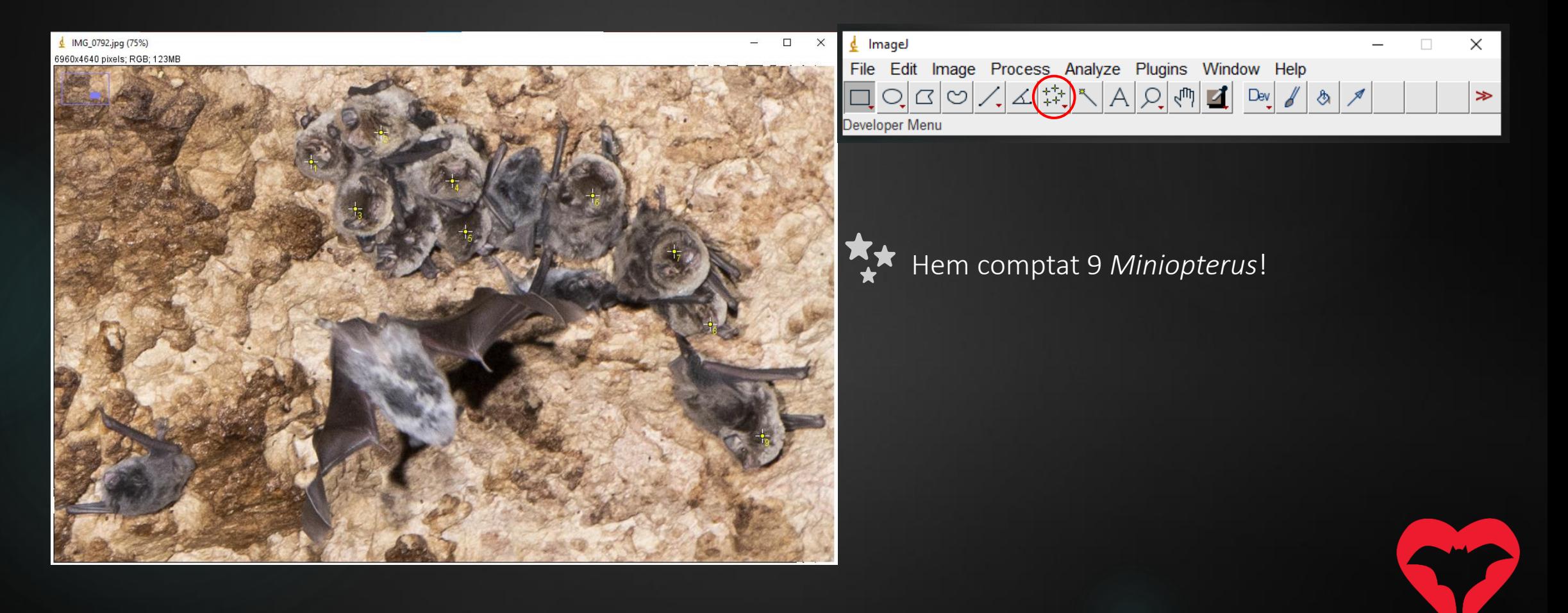

6) Si teniu més d'una espècie les podem comptar alhora! En aquest cas també tenim alguns *Myotis.*

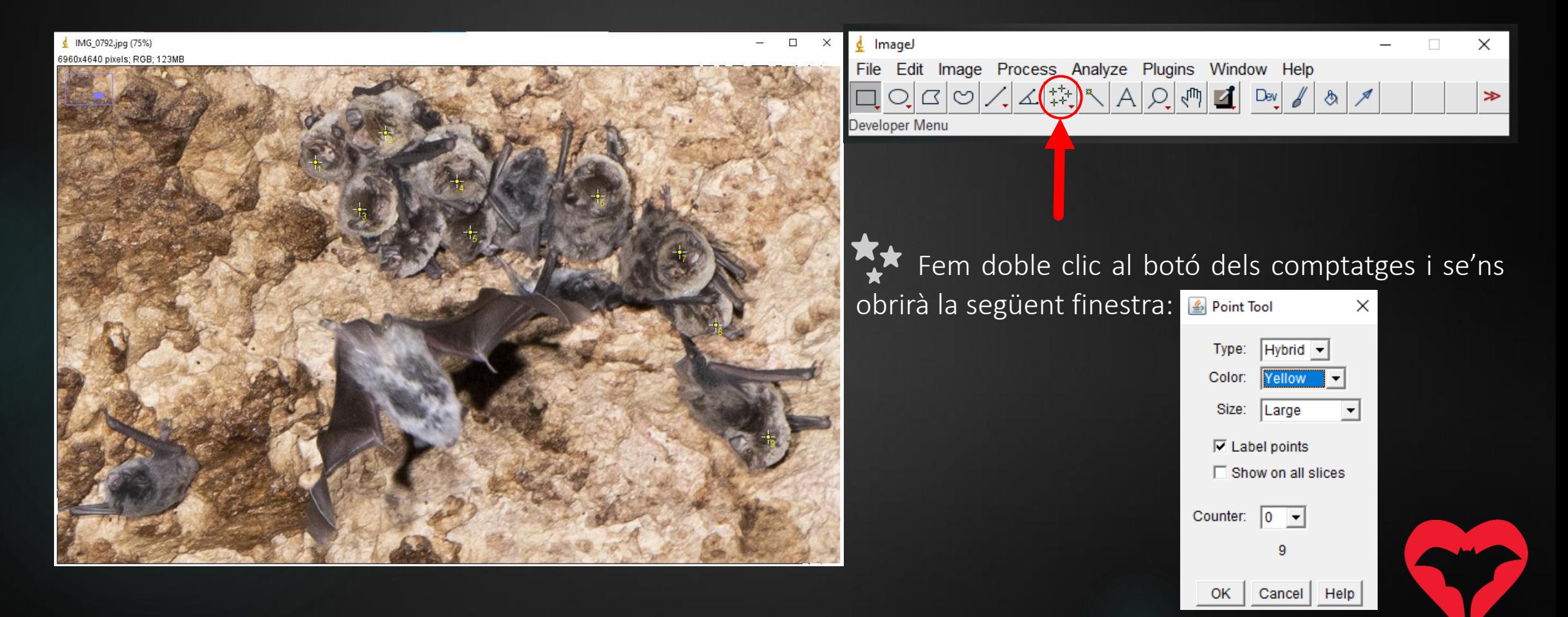

7) A la finestra de Point Tool clicarem a Counter on se'ns obrirà un desplegable per afegir una nova categoria de comptatges, que correspondran a una nova espècie (en aquest cas al *Myotis capaccinii*)*.*

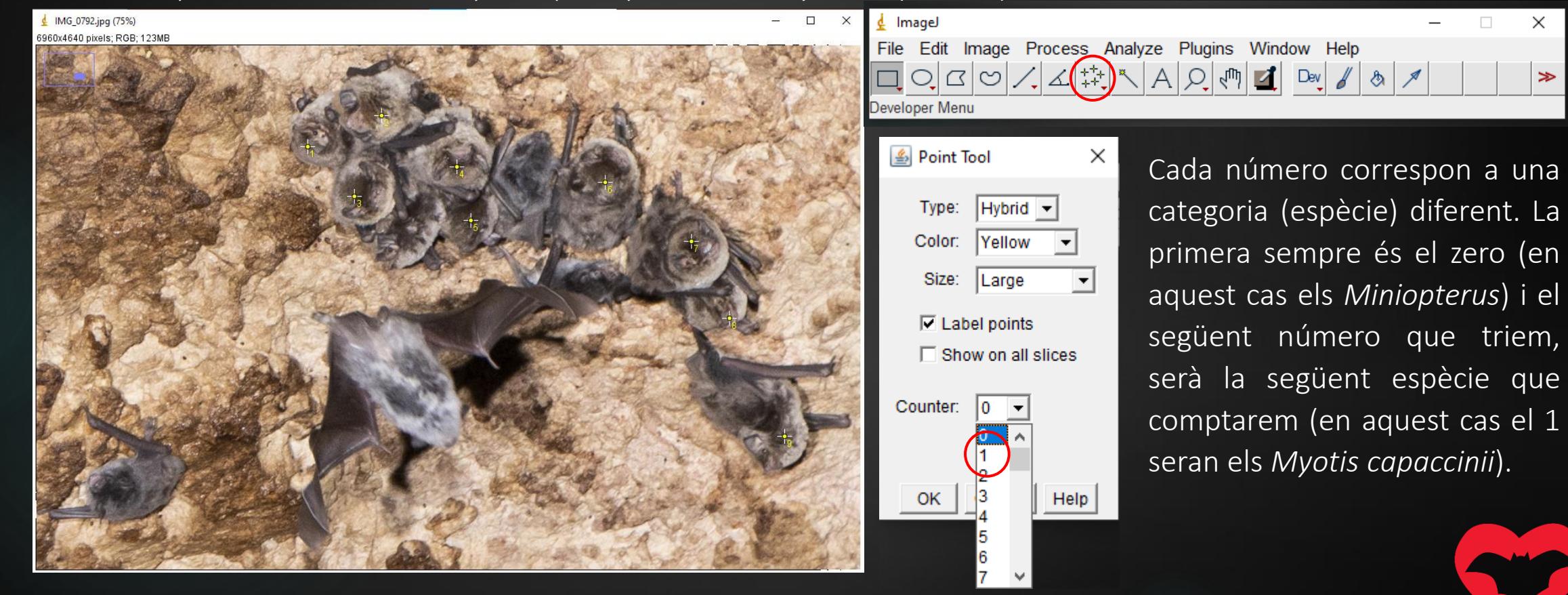

8) Ara comptarem tots els individus de *Myotis capaccinii*. Fixeu-vos que els punts apareixen d'un color diferent!

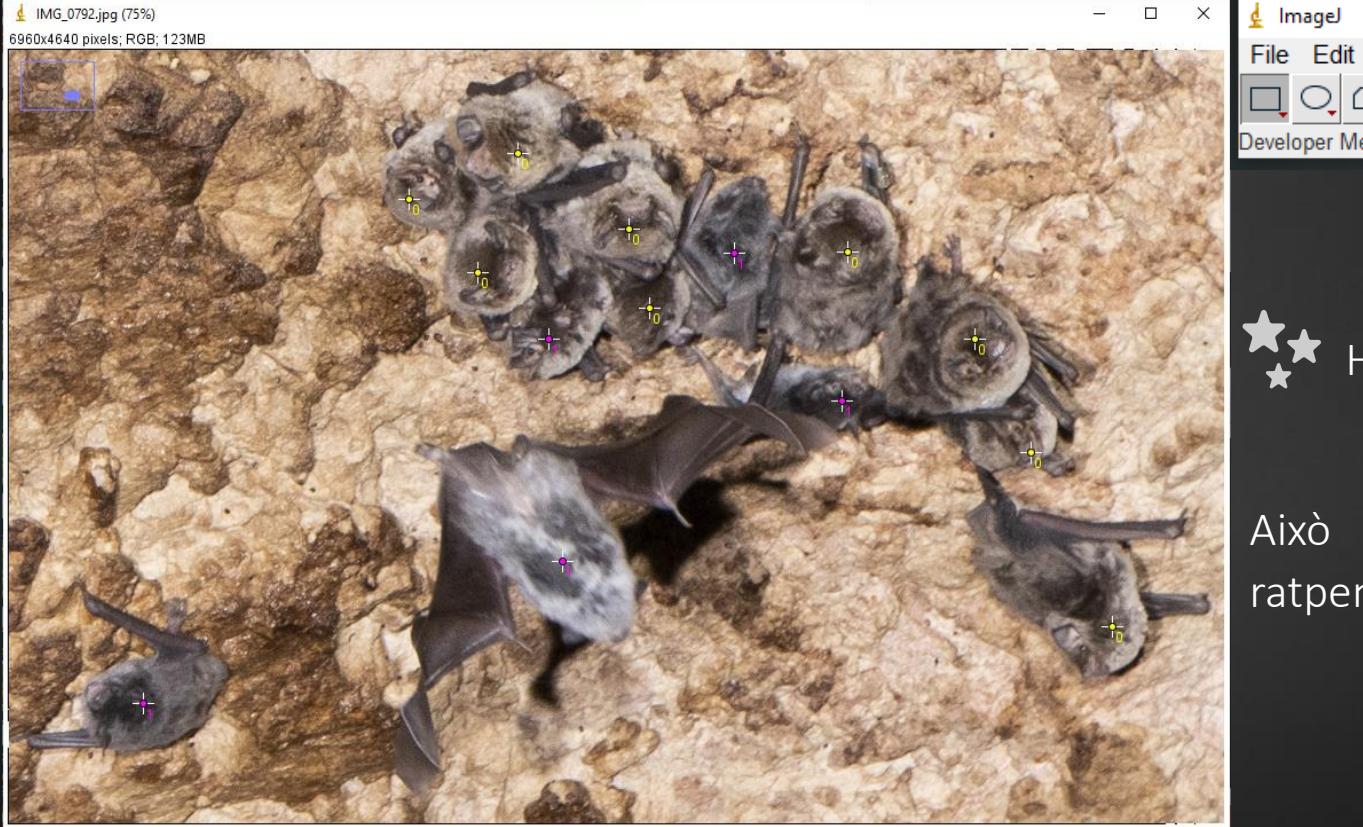

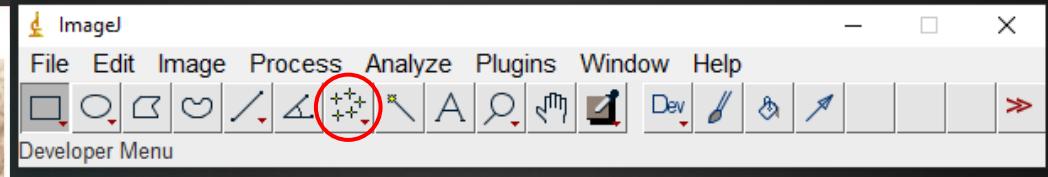

Hem comptat 9 *Miniopterus* i 5 *Myotis capaccinii*!

Això ho repetirem tants cops com espècies de ratpenats tinguem a la pinya.

9) Haureu de fer això per a tota la imatge. Si voleu descansar per seguir després, haureu de guardar la imatge com un arxiu .tiff File -> Save as -> ...Tiff

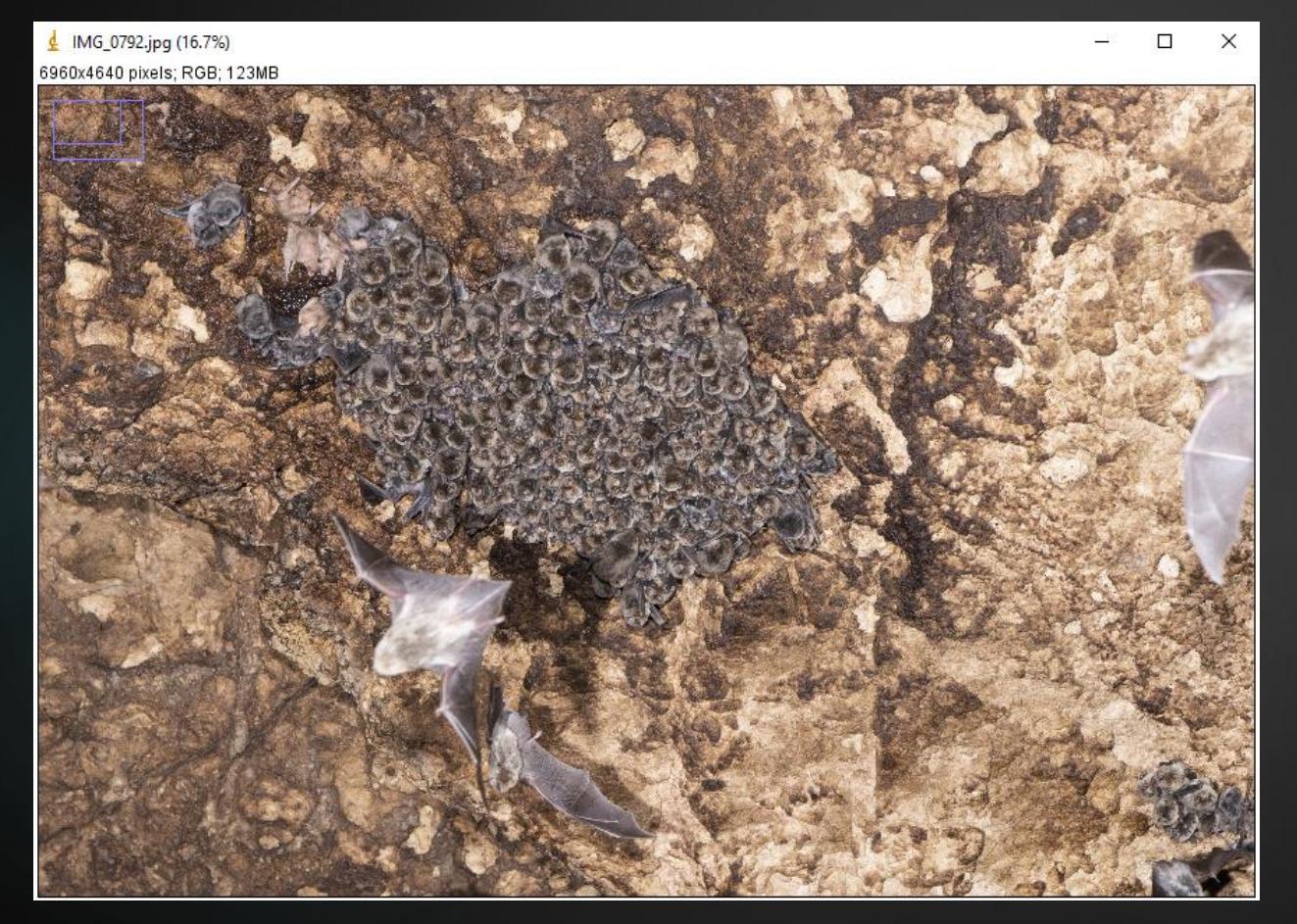

Per seguir amb els comptatge haureu d'obrir l'arxiu .tiff directament.

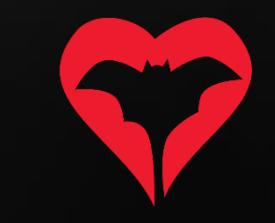

10) Un cop hagueu comptat tots els individus de totes les espècies haureu de guardar l'arxiu .tiff i exportar els resultats.

11) Per a veure els resultats cliqueu "alt"+"y" i se us obrirà la següent finestra:

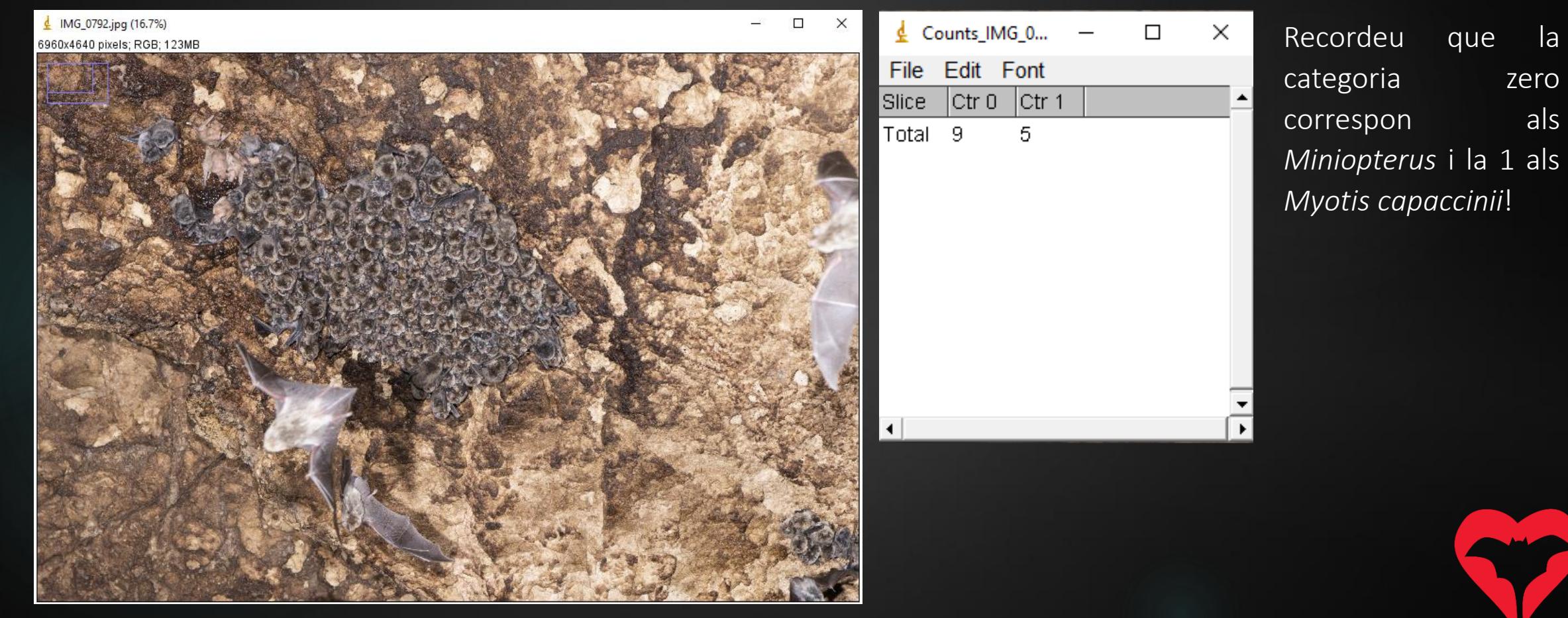

12) A la pàgina web haureu de entrar els comptatges i pujar tant la imatge original com la imatge en format .tiff.

13) A la pàgina de la inspecció, pujarem la imatge original a la pestanya "Fotografies" i la imatge en format .tiff a la pestanya "Adjunts".

#### Refugi d'exemple - divendres, 02 de desembre de 2022 × **DADES GENERALS Hora d'inici** 09:36 Hora de finalització 09:55 Temperatura mínima Temperatura màxima Ocupat Integral **Resultat** Tipologia Nom dels participants David López-Bosch **Comentaris** Comptatges 2 Fotografies 0 Adjunts 0  $\div$  0s **Espècie** Metodologia  $\div$  Precisió  $\bullet$  Número  $\div$  Ubicació  $\triangleleft$  Comentaris ☆ 面 Miniopterus schreibersii Desconegut Fotografia de pinyes Comptatge exacte 200 ≡∕ Myotis capaccinii Desconegut Fotografia de pinyes Comptatge exacte 20 **O** Comptatges + Afeqiu un comptatge **◀ Tomeu**